# How to Submit a New UIW IRB Application

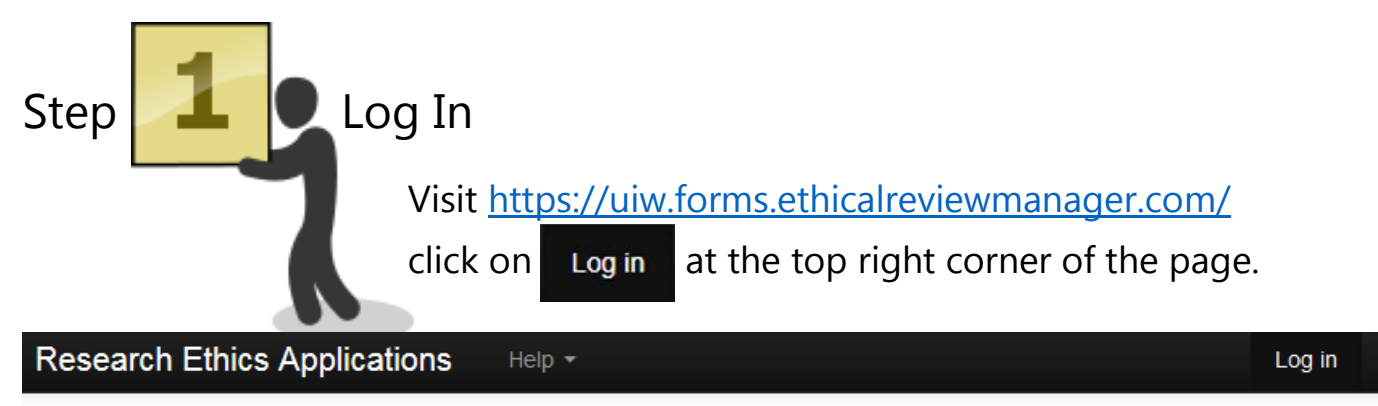

# **Welcome to the UIW IRB online application** system

### **New Users:**

- Click on **"New User"**
- Fill in the applicable information (you can skip fields that aren't relevant to you), and agree to Terms and Conditions
- **Note: Password must be 8+ characters long, contain both upper and lowercase characters, and contain at least 1 number**
- Click **"Register"** and an activation email will be sent to the entered address
- Access email and click the activation link provided
- Return to the Log in page and click **"Log in"**

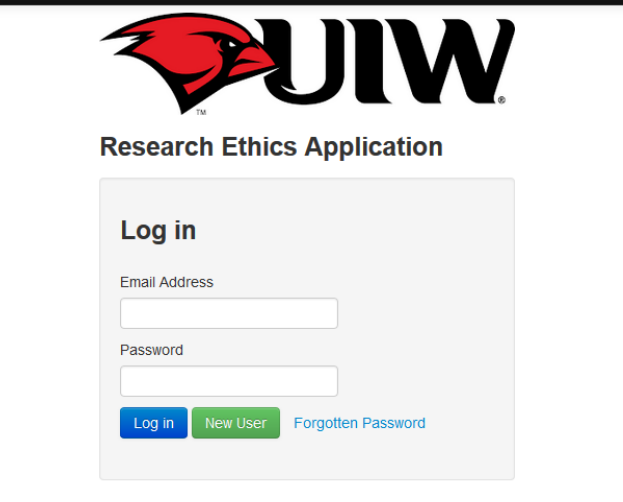

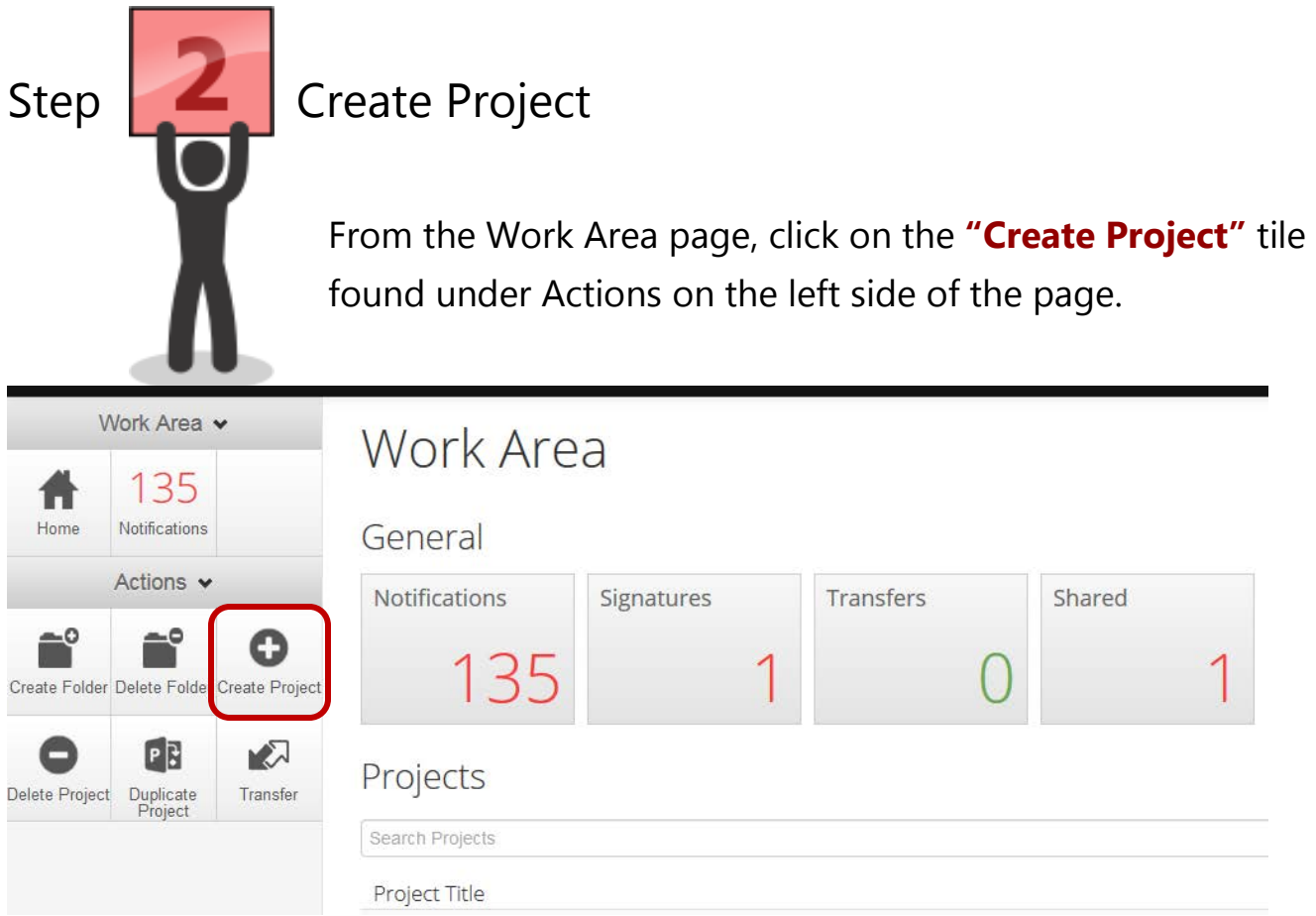

Enter a Project Title for your application. Click the green **"Create"** button to continue

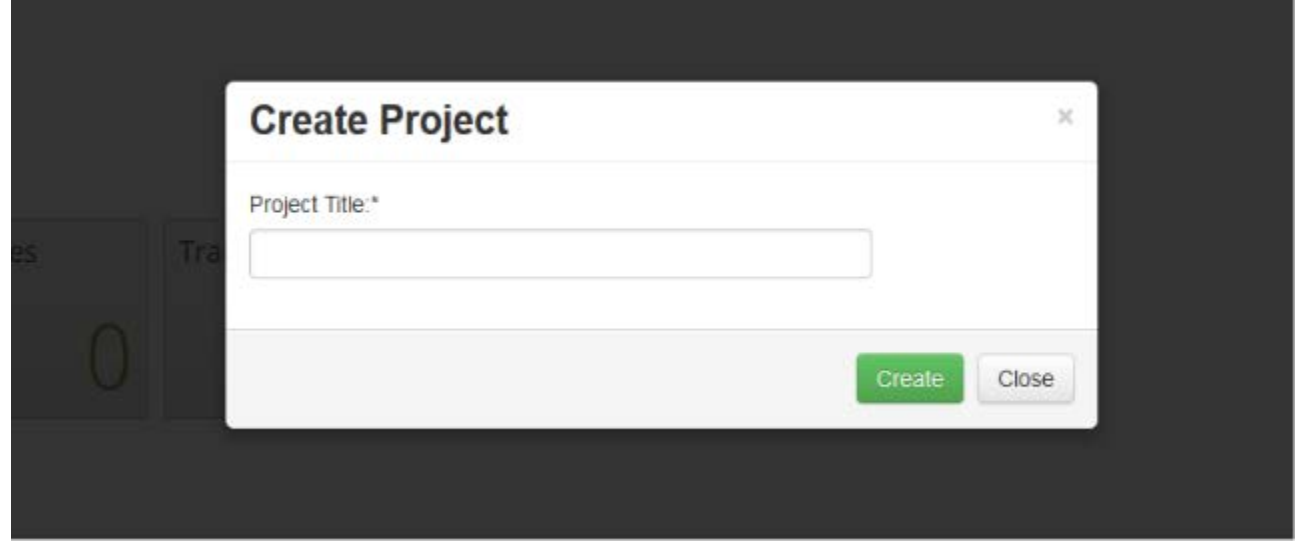

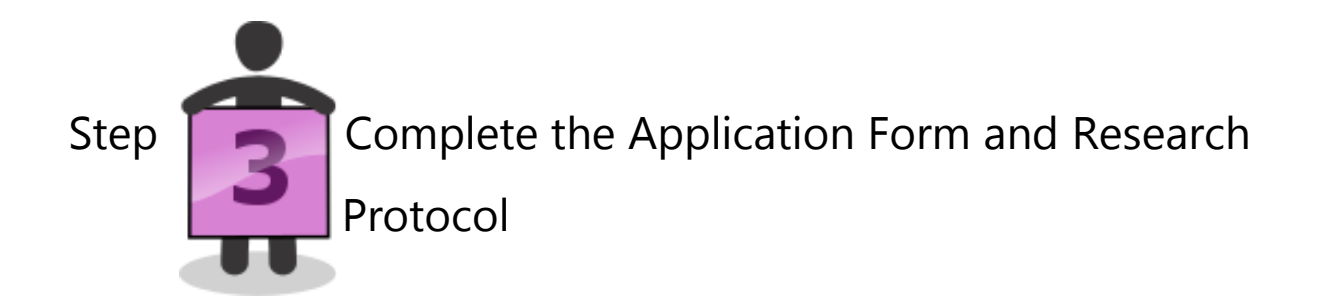

• Click on the **"Principal Investigator"** link to access the first page of the Application Form

## **IRB Application Form**

Show Inactive Section

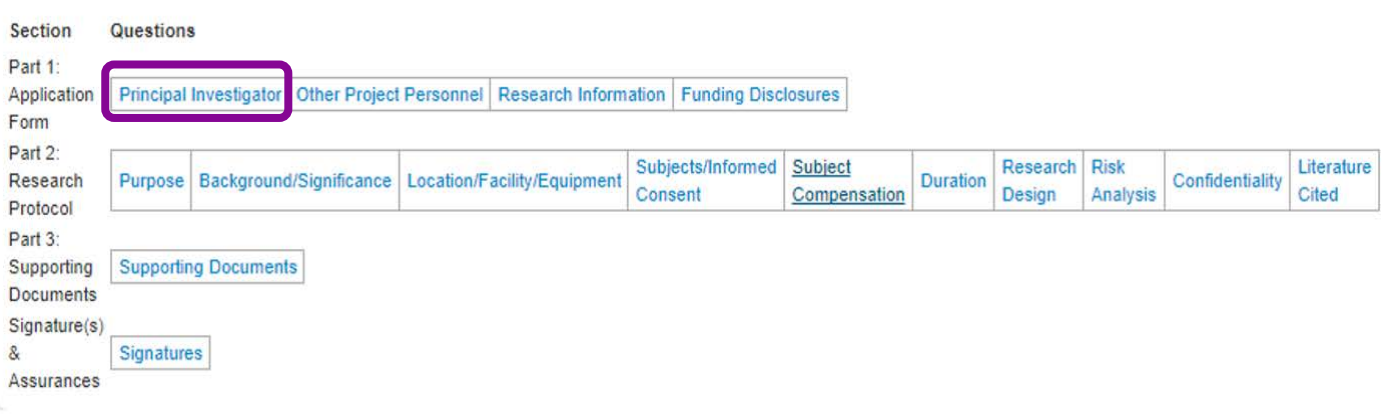

- Complete all the sections of the Application Form and Research Protocol as completely as possible.
- **Note:** the text fields only allow simple text entry, so try to avoid complex formatting. The tab button won't work for paragraph indentation – use the space bar or insert a line break in between each paragraph or section instead. Special characters, tables and figures cannot be entered. If you need to include tables or figures with your research protocol, they should be uploaded to the Documents section.

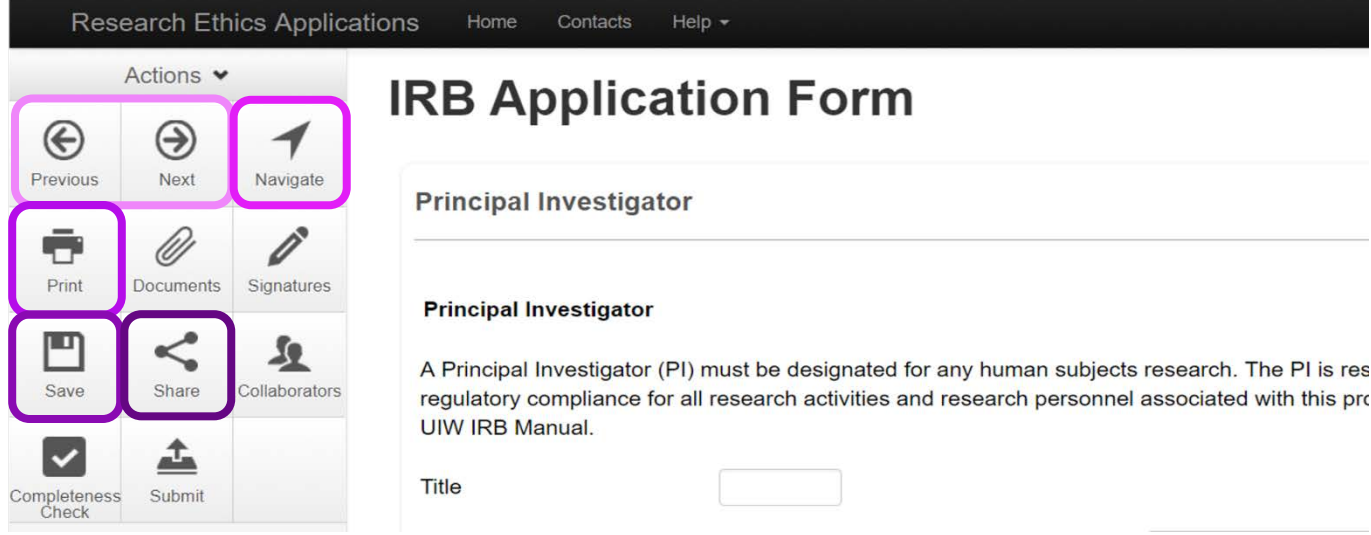

- Click the **"Next"** and **"Previous"** arrow tiles to move forward and background between question and sections.
- At any time, you can click **"Navigate"** tile to return to the IRB Application overview page.
- Click **"Print"** to save and/or print the application form as a PDF, if needed.
- Click the **"Save"** tile to save your application (you can save and return to it at any time).
- Click **"Share"** to give access to collaborators, if needed.

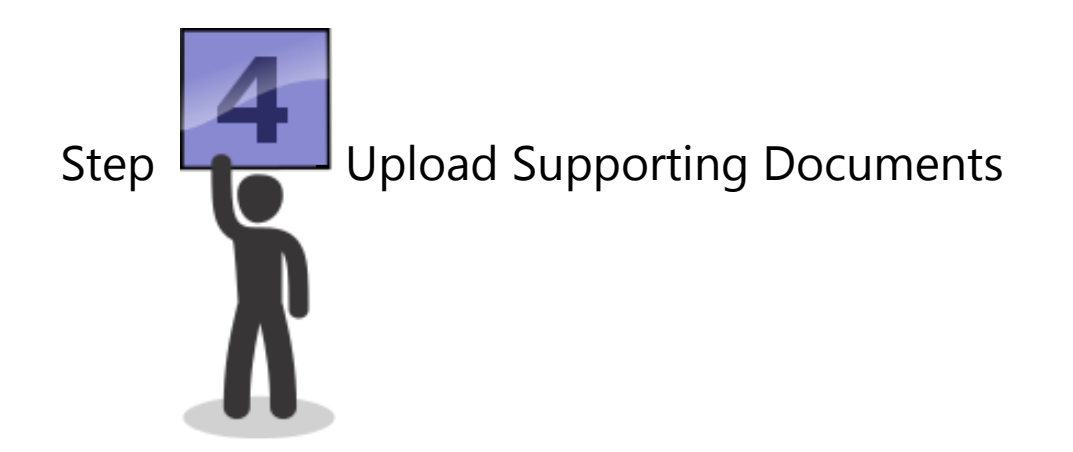

- Upload **Recruitment Materials**, **Consent Documents**, **Instruments for Data Collection** and **Other Documents** to the Supporting Documents section.
- When uploading documents for the first time, enter 1 as the Version number and the date of submission as the Version date.

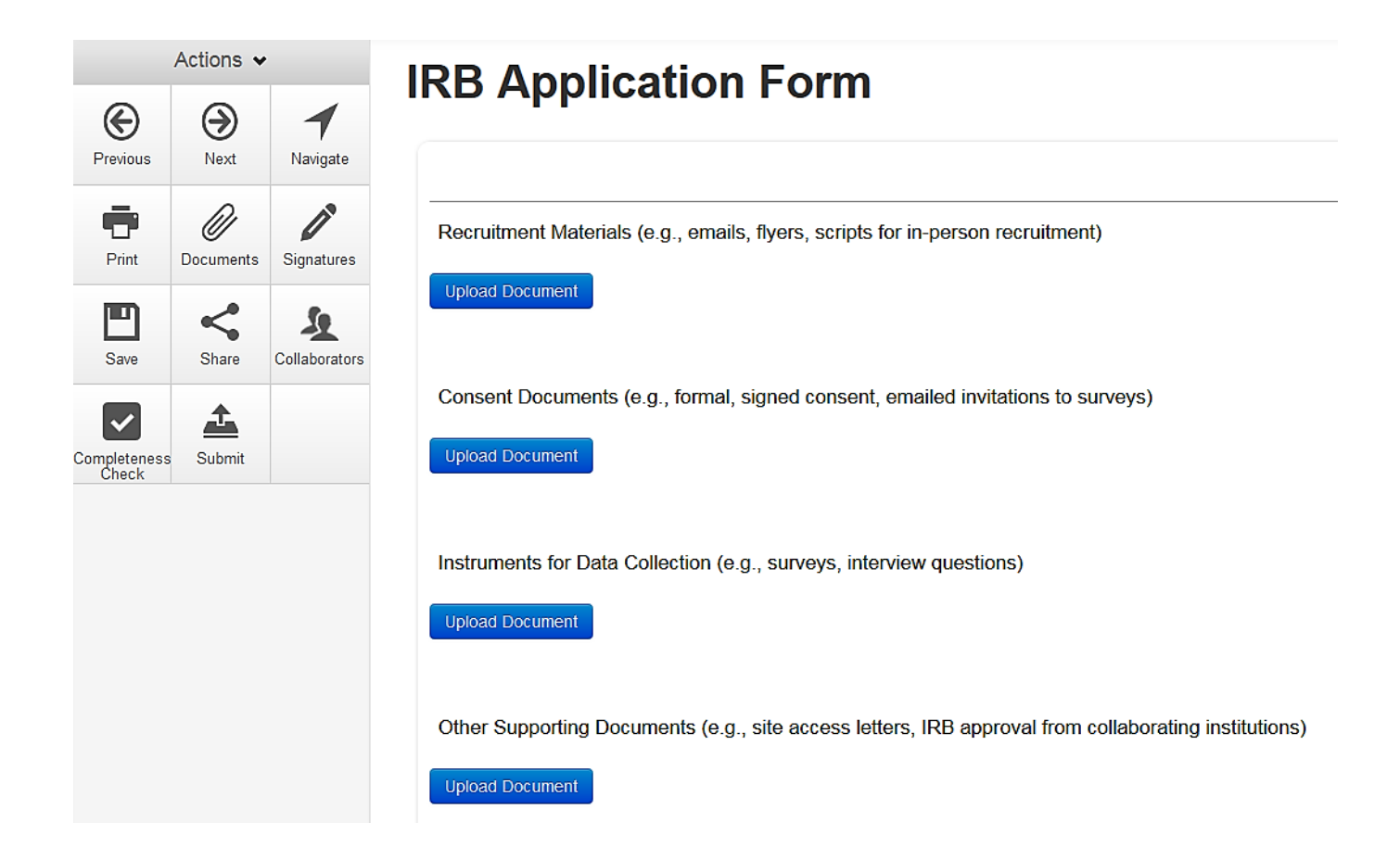

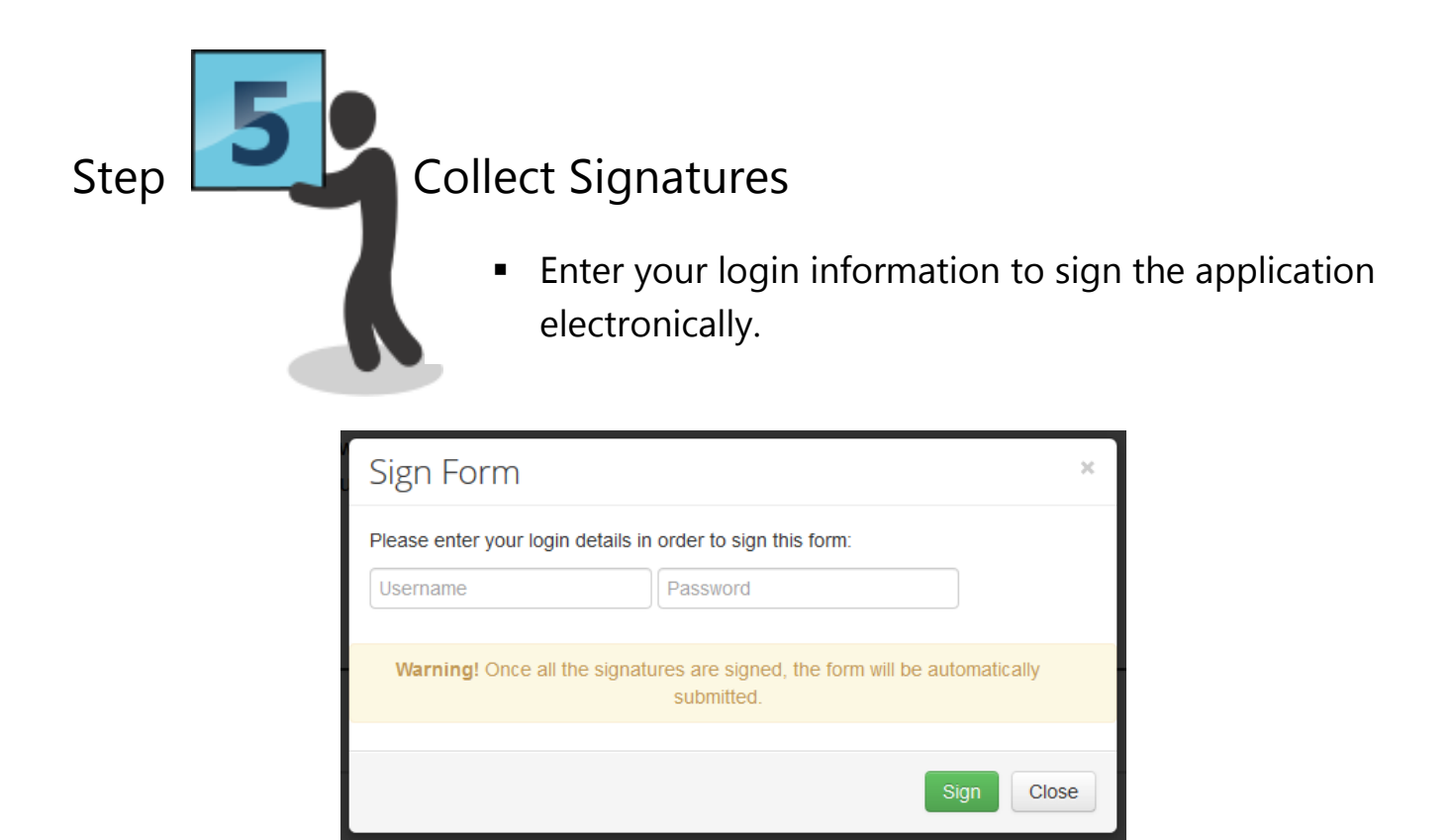

• **Student applicants:** Enter your Faculty Supervisor's email address to request his or her signature. If your Faculty Supervisor has never used they system before, he/she will have to create a New User account before you can send them a signature request. You might want to enter a message to inform them that you are requesting their signature for your IRB application – a little communication goes a long way!

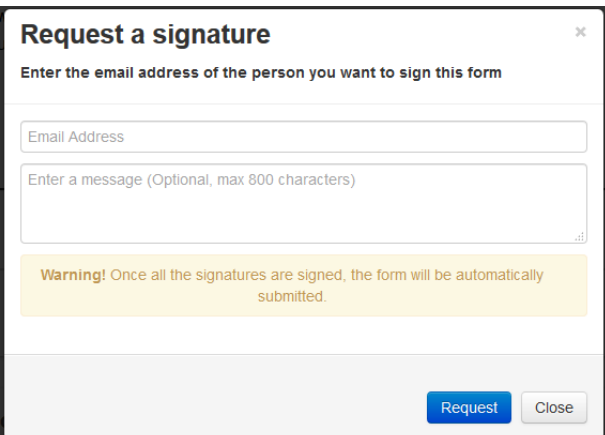

• **Do not sign the application or request your Faculty Supervisor's signature until it is complete.** After the application has been signed, it will be locked from further editing and automatically submitted.

## What Happens Next?

• You will receive a confirmation email:

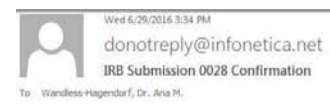

#### Dear Dr. Ana Wandless-Hagendorf,

Your IRB submission titled Test Expedited Application 5 has been received. The submission will be checked for completion prior to being assigned for review. You will be contacted if revisions or clarifications are needed. If you have questions, please contact Ana Wandless-Hagendorf in the Office of Research Development at wandless@uiwtx.edu

• Your application will be checked for completion. If additional information or documentation is needed, you will receive an email alert requesting additional information to complete the application:

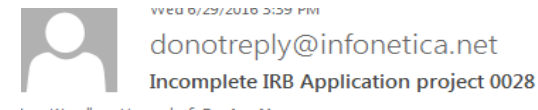

Message J. Letter.pdf (231 KB)

Wandless-Hagendorf, Dr. Ana M.

### **Action Items**

Dear Ana.

Your application titled Test Expedited Application 5 has been reviewed for completeness.

Please see the attached letter requesting additional information to complete the application.

If you have questions, please contact Ana Wandless-Hagendorf in the Office of Research Development at wandless@uiwtx.edu.

• After you application has been validated as complete, it will be assigned for review by the IRB. After the review is completed, you may receive an email requesting revisions:

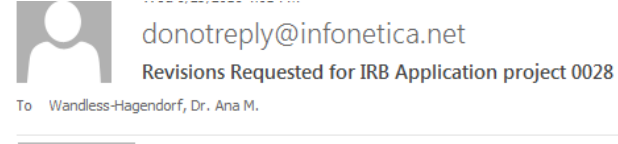

Message 7. Letter.pdf (233 KB)

**Action Items** 

Dear Ana,

The IRB has reviewed your application titled Test Expedited Application 5.

Please see the attached letter requesting revisions to the application.

If you have questions, please contact Ana Wandless-Hagendorf in the Office of Research Development at wandless@uiwtx.edu.

• To make changes to an application, either to complete or revise a submission, simply log back into your work area and click on the Project Title.

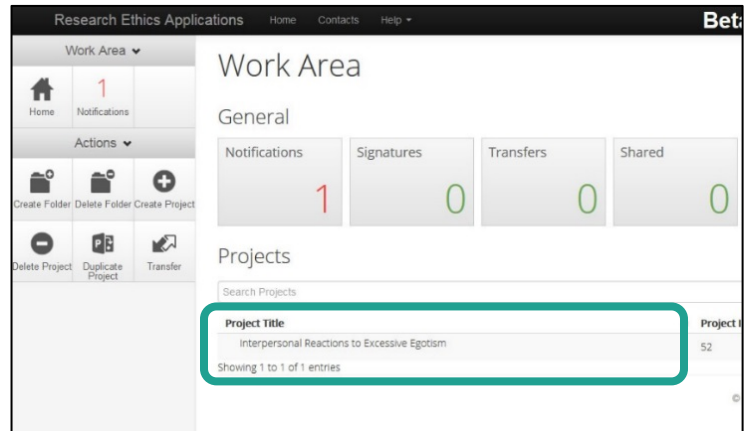

• Then click on the section you would like to revise and make the requested changes:

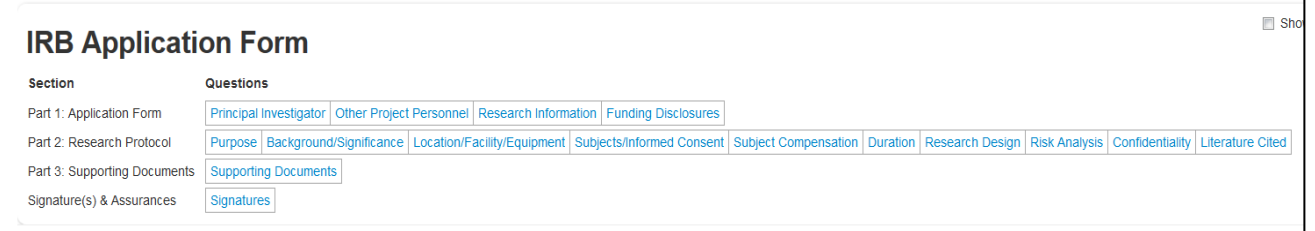

 Optional: You can leave additional comments for the reviewers by clicking on the word bubble above each section:

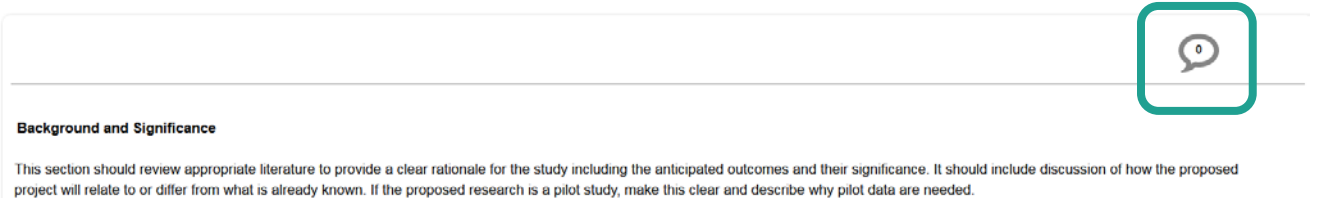

 You will need to re-sign the application and student applicants will also need to request their Faculty Supervisor's signature again.

• When your application has been approved, you will receive an email alert with an approval letter attached:

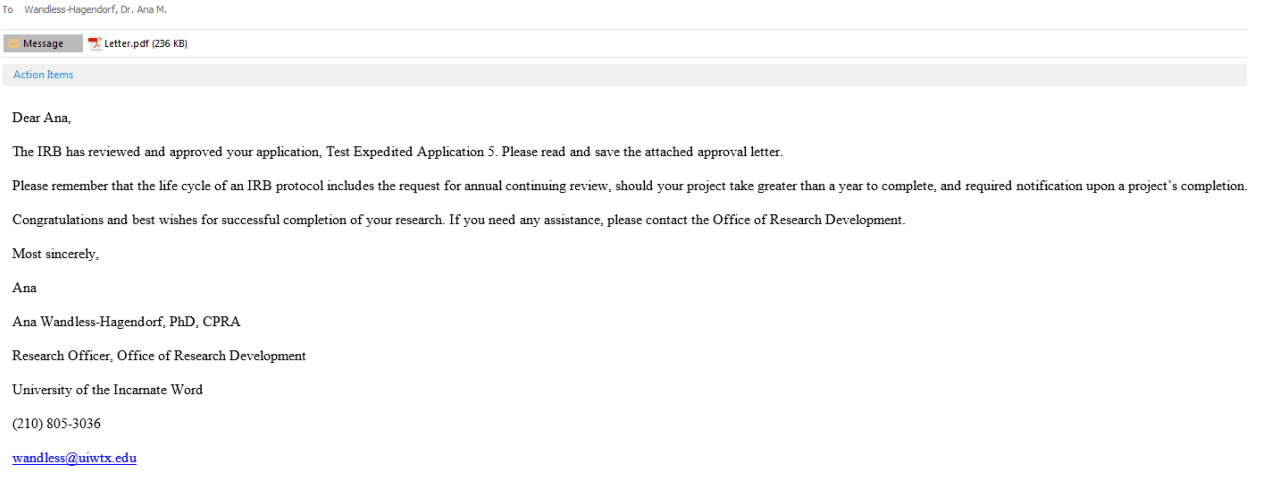

- Your application and supporting documents will be saved in the online system. You can log in at any time to view or print your approved application documents.
- IRB approval is good for one year. Before a protocol's expiry, investigators must submit a request to continue or close the protocol. Submission is mandatory. Failure to inform the IRB of continued work or closure of a protocol will result in administrative closure. Courtesy notification of protocol expiry is sent 60, 30 and 14 days prior to expiration.
- Any change to the approved study (including research procedures, instruments, title, research sites, addition or removal of investigators, change of faculty supervisor, number of subjects, consent form, or recruitment materials) must be reported to the IRB before implementation using the Amendment Request form.
- To submit Continuing Review, Study Status Update, Amendment, and Closure Request forms, return to your approved IRB protocol within the online system and choose "Create Sub-Form" from your protocol's Action menu:Work Area v

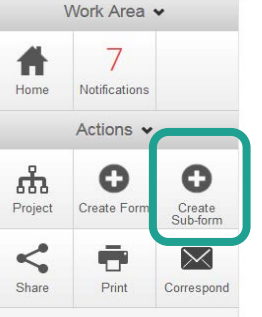